# TheC64 Maxi Game Tool 2020

Software v1.01 / Last Updated: 2020-02-27

### Welcome!

TheC64 Game Tool 2020 is a tool designed to let you create a custom firmware .bin file to inject your favorite Commodore 64 games into the carousel UI of TheC64 classic computer.

This can be accomplished without altering your TheC64 device's hardware or wiping out the actual operating system of the unit. This makes it safe to use and revertable; best of all - anyone can use it without any advanced technical skills or hardware experience.

Note: the title of the tool suggests it is for TheC64 Maxi (or full sized) version, but it has been tested work fine on TheC64 Mini version as well. Additional features added to the tool in the future may not work properly *with the Mini and this documentation will be updated to reflect changes and limitations imposed.*

### Visual Tour

Let's cover the layout of the various screens in the application.

#### Main Screen

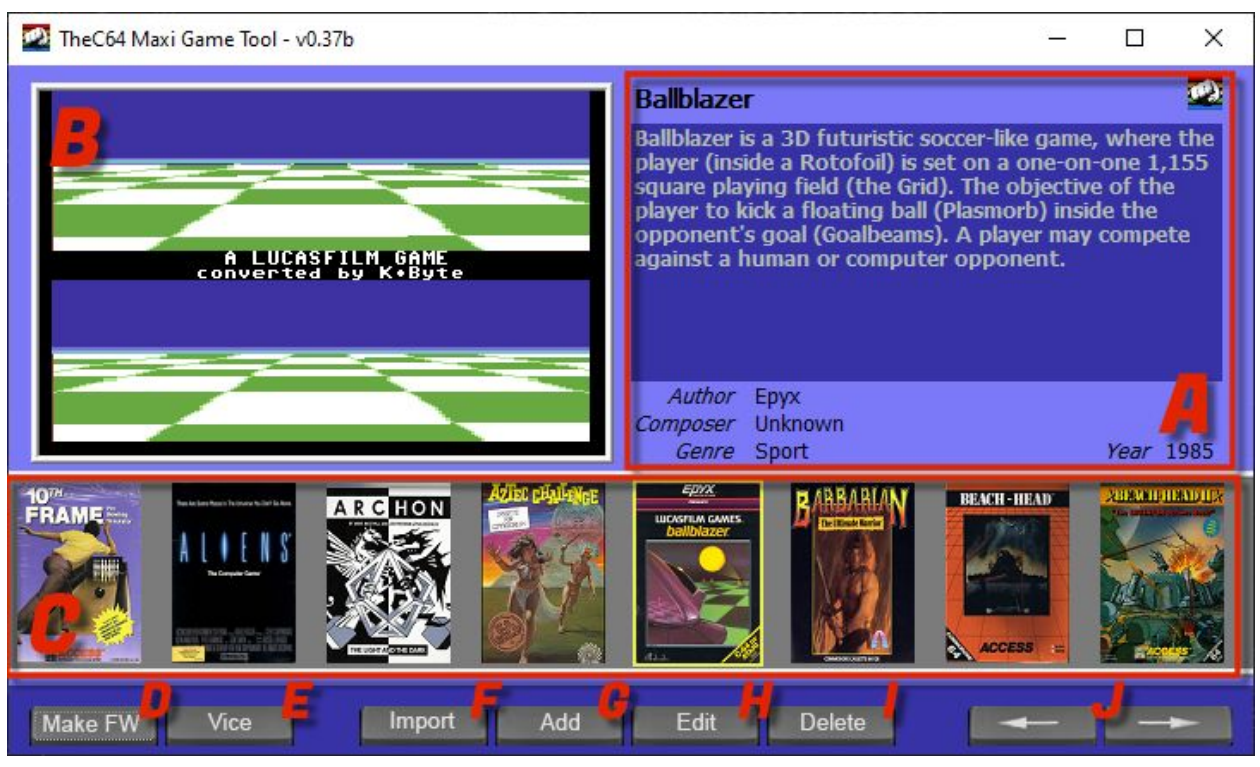

- A Metadata for Selected Game
- B Screenshots for Selected Game
- C Games currently installed
- D Open Make Firmware Window
- E Launch VICE emulator
- F Import an existing game set (overwrites existing set; warning will be given)
- G Add a Game to the carousel
- H Edit the Selected Game
- I Delete the Selected Game (warning will be given)
- J Scroll through games on the carousel

### Add/Edit

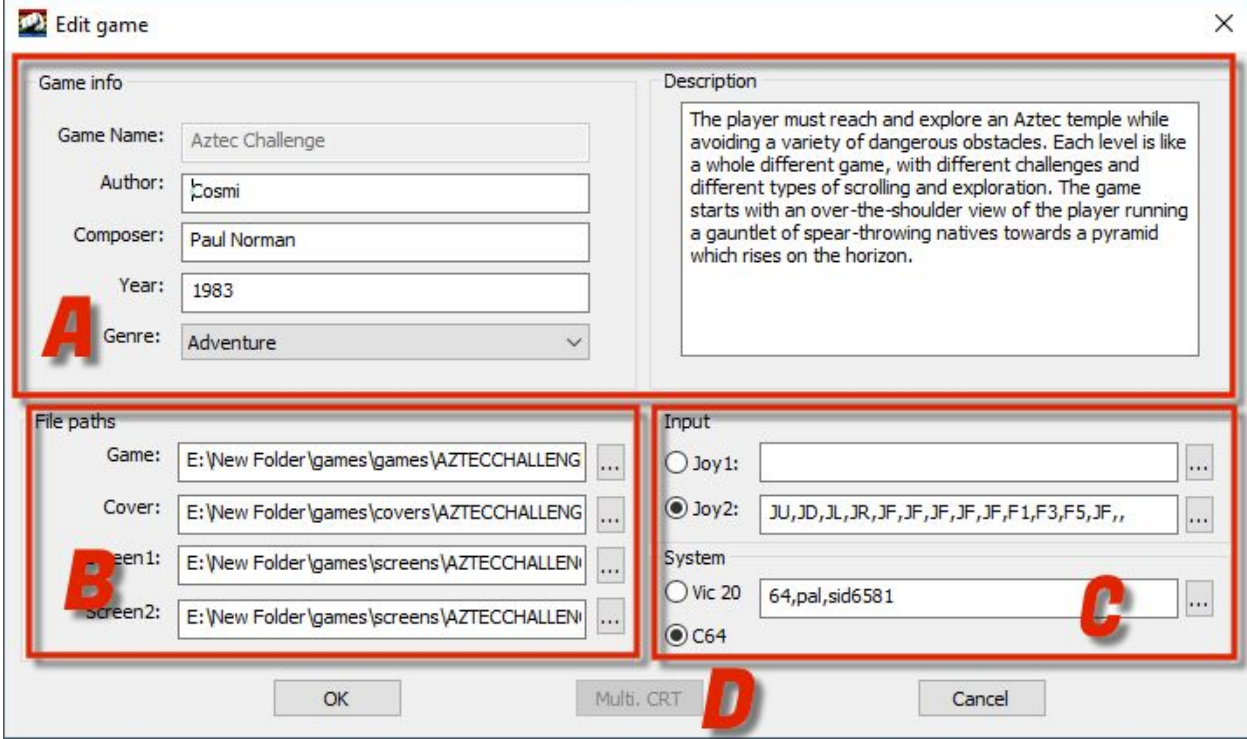

- A Metadata for the game
- B Files for the game (with selectors)
- C Game System configuration (with selectors)
- D Add/Edit Multi Easy Cart Games

#### Make FW

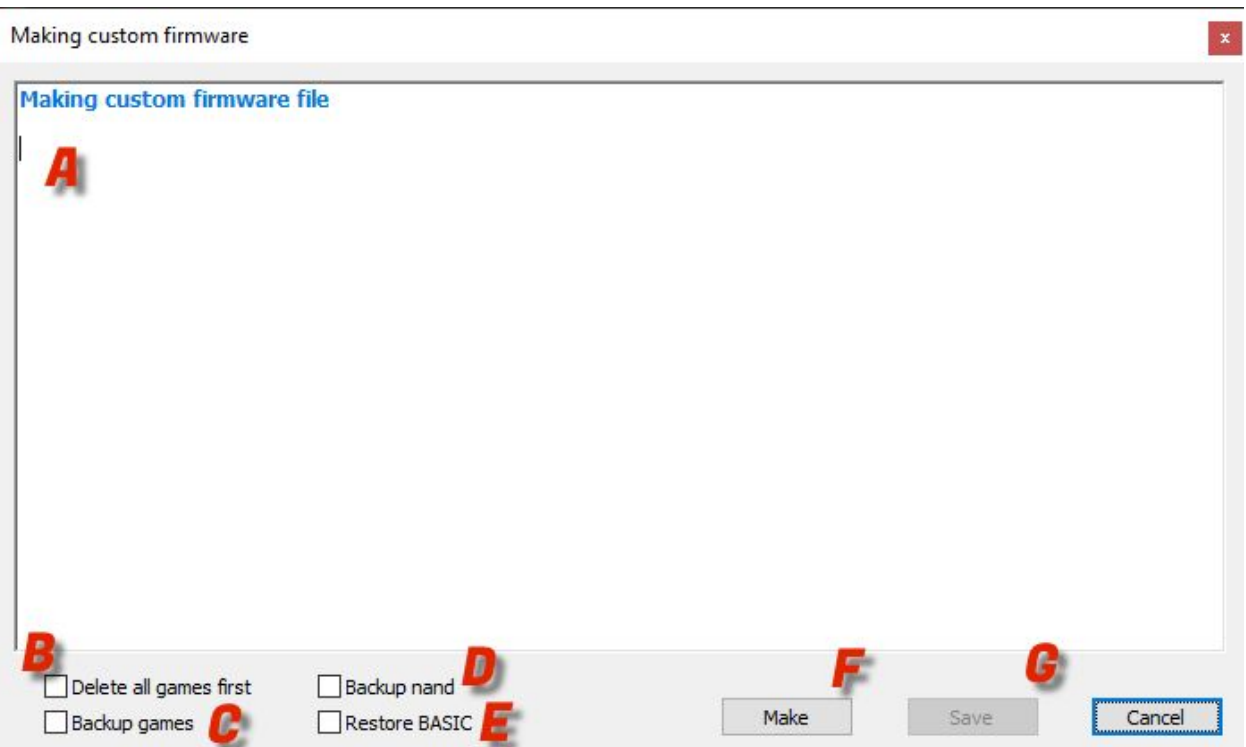

- A Log/Output area
- B When building, delete all existing games
- C When EXECUTING the firmware, backup existing game carousel
- D When EXECUTING the firmware, backup TheC64's NAND memory
- E Puts a game entry for running the C64 BASIC input screen
- F Perform the firmware build
- G Once built, save the firmware file to your USB memory stick

### Input Configuration

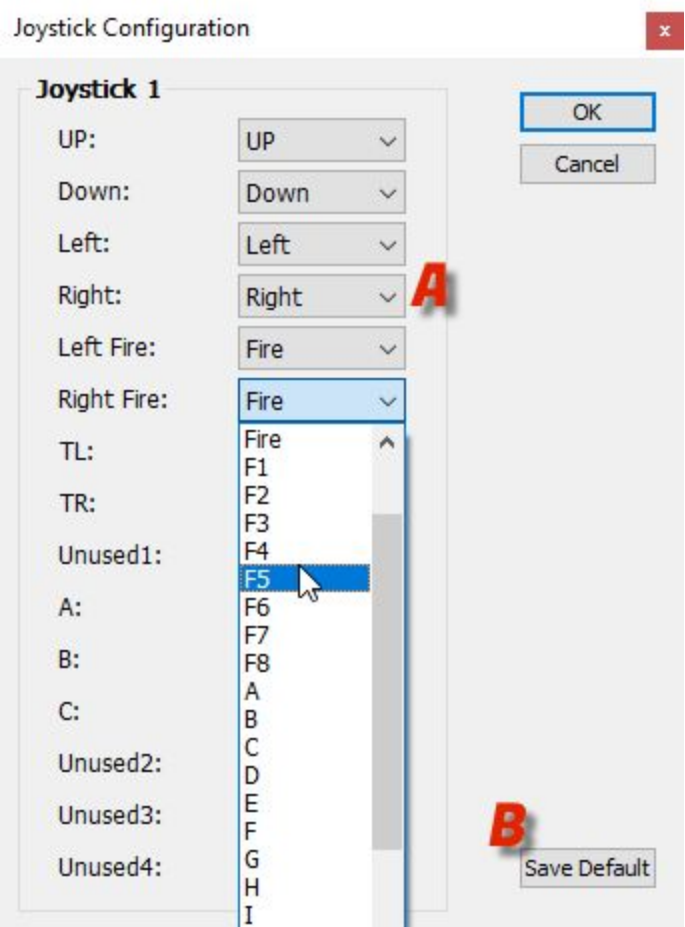

- A Input Assignment for TheC64 Joystick
- B Make all the currently assigned inputs the DEFAULT values when adding games

#### System Configuration

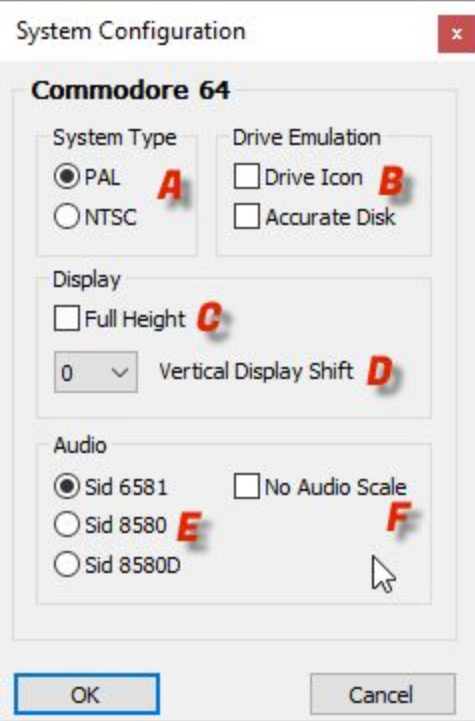

A - PAL (50hz) or NTSC (60hz) system emulation

B - Show disk drive access icon / Turn on True Drive Emulation

C - This forces the entire display – including top and bottom borders – into the 720p output image, sacrificing the accurate display but showing everything

D - On some TVs with some games that bleed graphics into the borders, you may want to shift the display up or down some pixels to aid in the display

E - Change the type of SID audio chip to emulate

F - This disables audio scaling, which automatically compensates for the adjustments in pitch of generated (rather than sampled) audio when running a computer at different refresh rates

*Note: Not all features work on the original TheC64Mini classic console.*

## The Process

To successfully create, build and execute custom firmware - you'll need to perform the following process:

- 1. Gather Games and Assets
- 2. Add the Game to the carousel
- 3. Make or Build the Firmware file
- 4. Save the file to a compatible USB media stick
- 5. Flash the custom Firmware file to your TheC64 device
- 6. Test Your Games
- 7. Return to the tool to fix Games that may not have worked properly or change configurations that didn't work as expected

#### Gather Games and Assets

For each game you want to add, you'll need a few things.

- A C64 game image file (.d64, .t64, .prg, .crt, etc)
- A PNG file of the front of the game box
- Two PNG files of screenshots to be shown when the game is selected in the carousel
- Metadata (title, description, author, music composer, year released and genre)

If you're going to add a large quantity of games to TheC64, I recommend gathering all your assets and making them as ready as possible **prior** to actually adding the games to your carousel.

#### Add the Game to the carousel

Once you have all your assets together, open TheC64 Maxi Game Tool and click ADD.

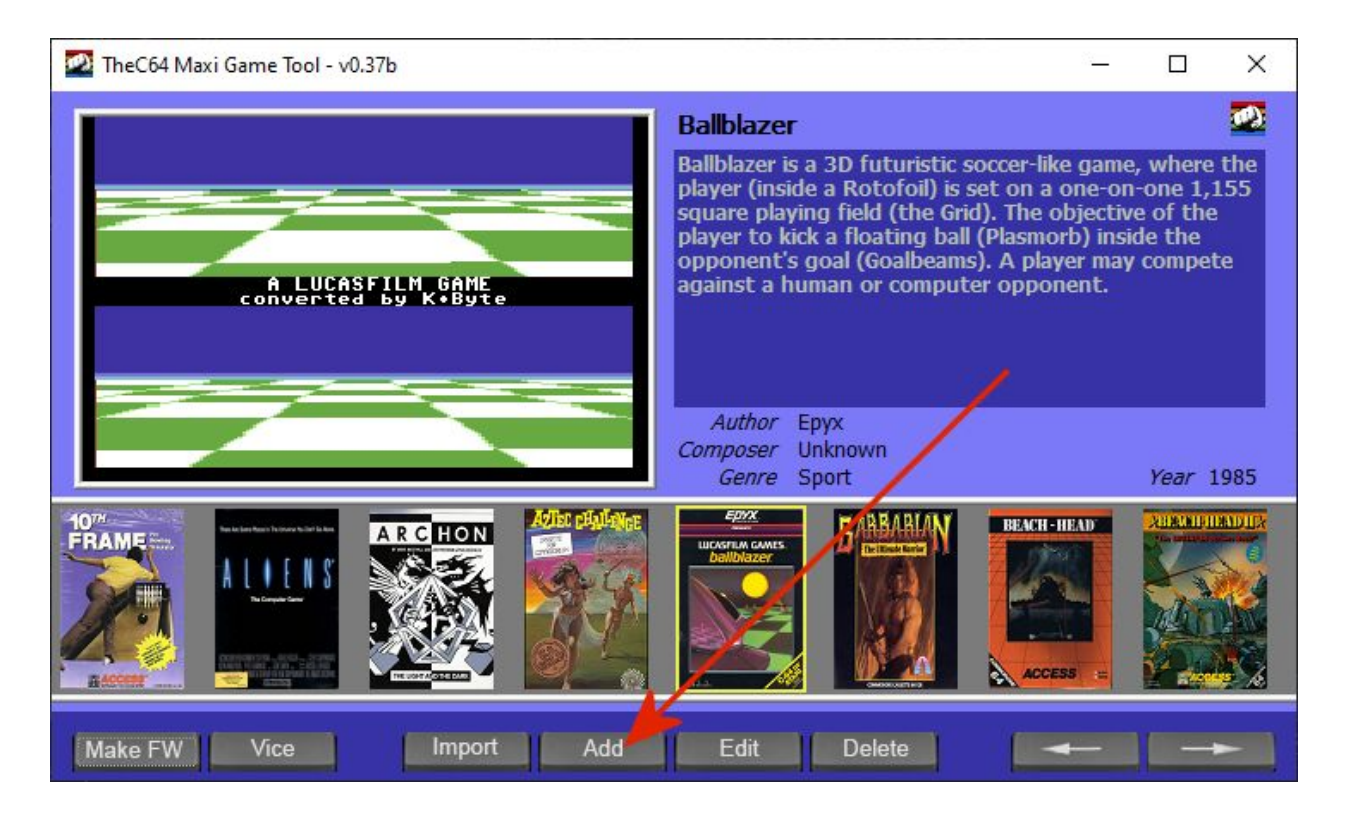

Fill in the metadata you collected for the game.

Select the game image file, cover and screens.

Choose the default joystick and alter any input configuration changes you would like to do.

Make any changes necessary to the emulation system parameters. Most games will not require changes and the defaults are the best place to start.

Note: Avoid editing the text box containing the settings unless you're sure you know what you're doing. Using *the buttons next to each field and choosing options via the user interface is more reliable.*

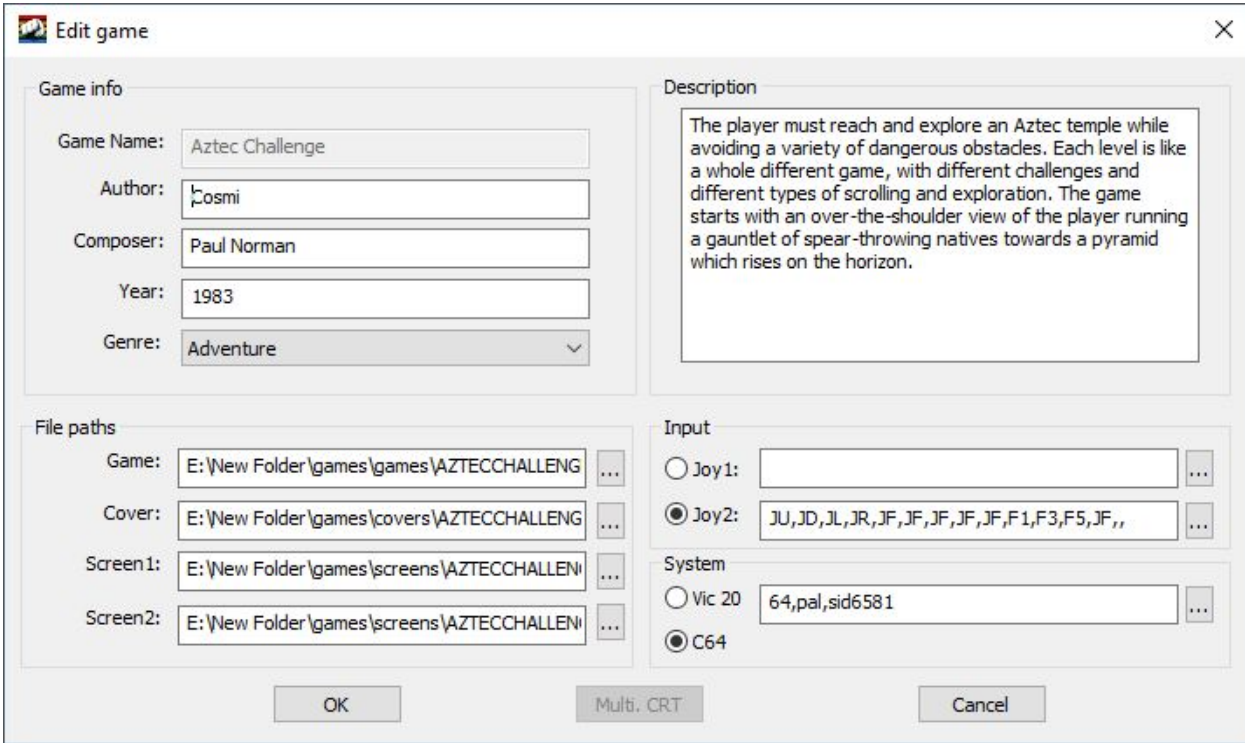

When finished, hit OK and the game will be added to the carousel within the tool.

Note: You must have a minimum of 6 games and a maximum of 150 games in order to successfully flash the *firmware. This number will likely be increased for TheC64 Maxi in the future.*

#### Make or Build the Firmware file

Once you have added all the games you would like, you're ready to make a firmware file.

Click Make FW from the main screen.

There are four options available when making your firmware file.

● **Delete All Games First**

When selecting this, it will remove all the games CURRENTLY on TheC64 when you flash the firmware file (including the games that came with the console)

● **Backup Games**

This backs up all the games on TheC64 during the firmware flashing process. This option is required if you select to **Delete All Games First**

● **Backup NAND**

Selecting this will backup your TheC64 NAND memory; this is the operating system for your TheC64. It is recommended you perform a firmware install at least once with this option selected

● **Restore BASIC**

When flashing the firmware, the option to run TheC64 BASIC interpreter will be wiped. This option restores it as a game icon within the carousel.

Note: Backups made during the firmware flashing process will be stored on the root of your USB memory stick. It is highly recommended you back these files up somewhere safe like a computer hard drive or even a cloud *storage solution like Google Drive.*

With your options selected, click MAKE. Watch the logging/output window to see what is being done.

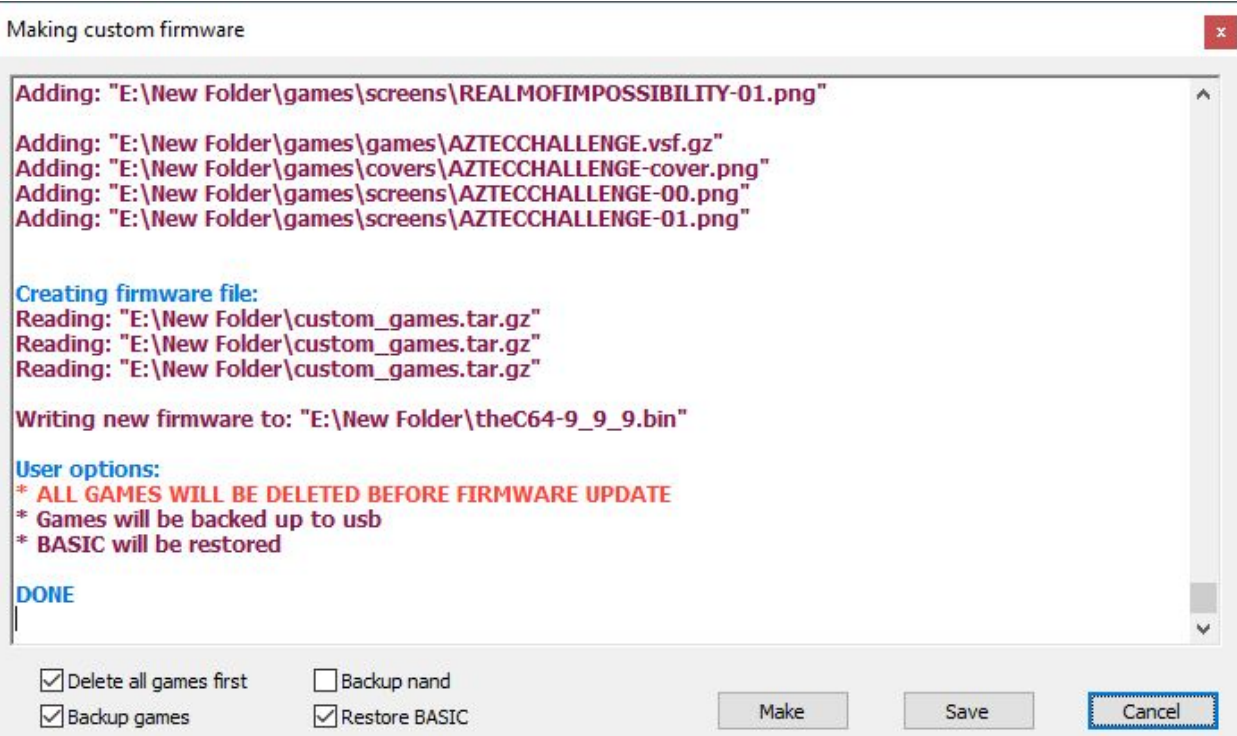

#### Save the file to a compatible USB media stick

After a few moments, the MAKE process will complete - saving all the files it needs to the tool's directory.

Click SAVE and save the final firmware file (named **theC6409\_9\_9.bin**) to your TheC64 USB memory stick. It will not erase the contents. If you're using a stick already to house your custom game files, you can use the same stick for the firmware.

The USB memory stick must be formatted as FAT32. Most smaller memory sticks are probably already formatted as such, but if you have a larger stick it may be formatted as NTFS or ExFAT. These will not work. On your PC, right click your memory stick drive letter and select PROPERTIES. Look at the File System.

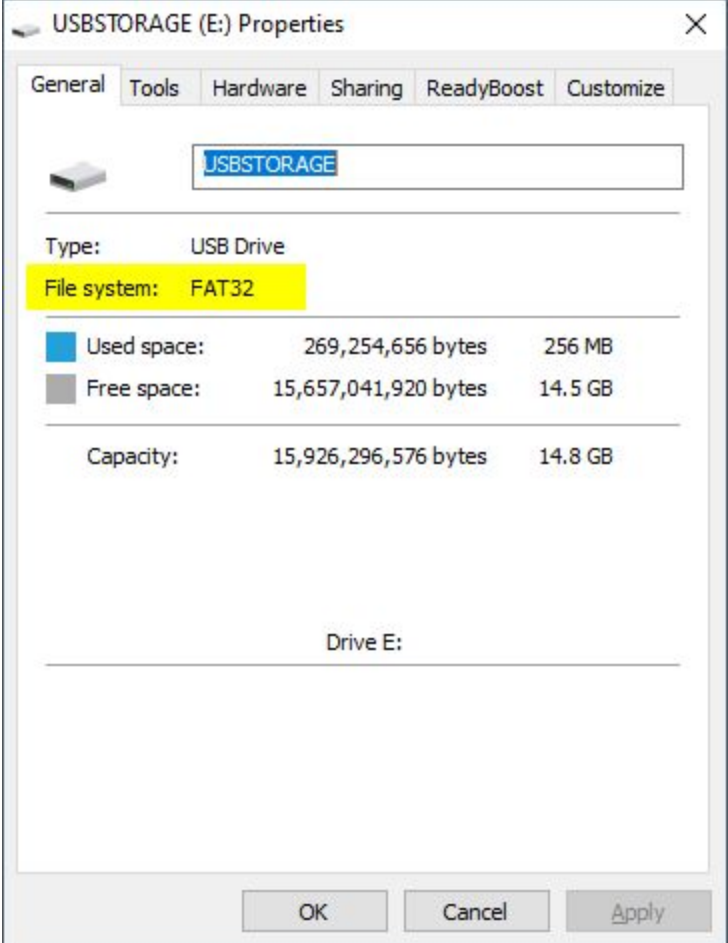

If it is not FAT32, you'll need to reformat it (make sure you save the contents on the stick first if you want to keep it).

To format, right click the drive letter for your memory stick and select Format. Choose the FAT32 file system.

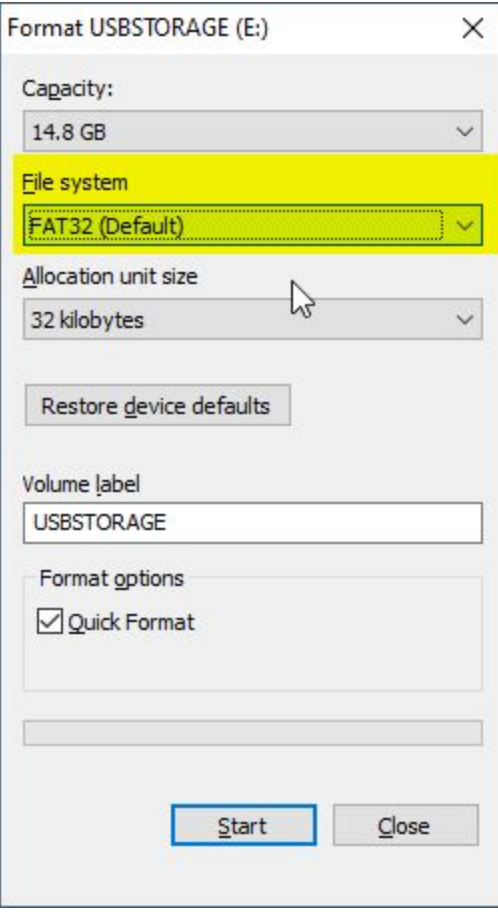

If your memory stick is too big, you'll need to format it to FAT32 using a tool like [GUIFormat](http://www.ridgecrop.demon.co.uk/index.htm?guiformat.htm).

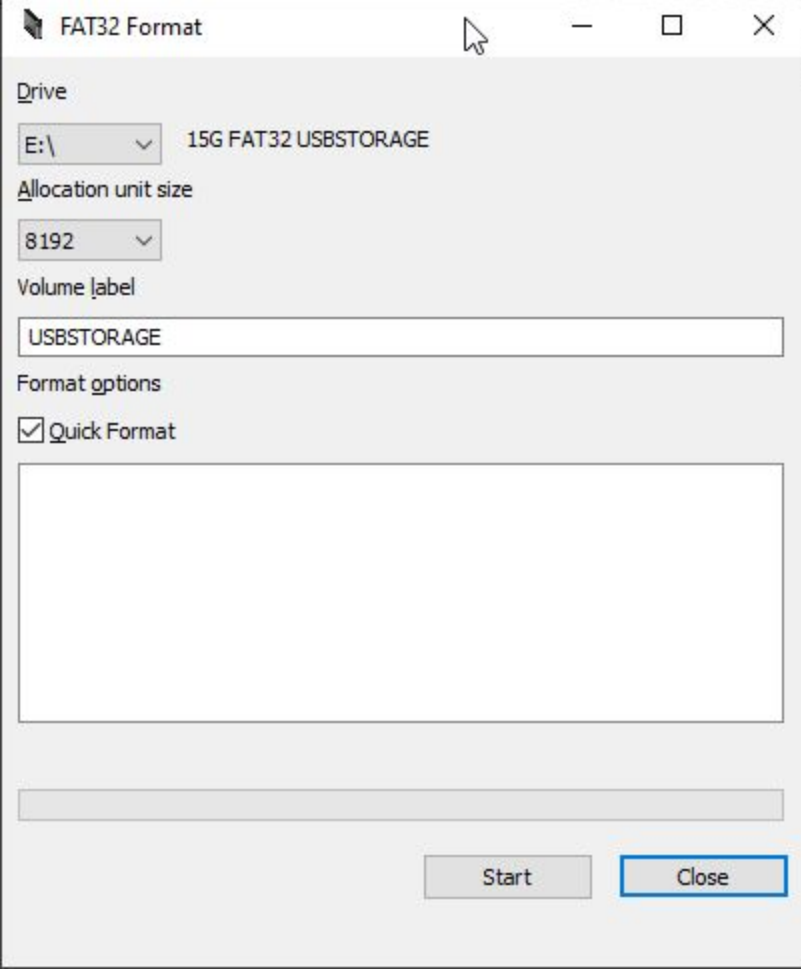

#### Flash the custom Firmware

After you've saved the firmware .bin file to your USB memory stick, you're ready to flash it.

Eject the stick from your PC and insert it into your TheC64.

Select the **wrench icon** to open the SETTINGS.

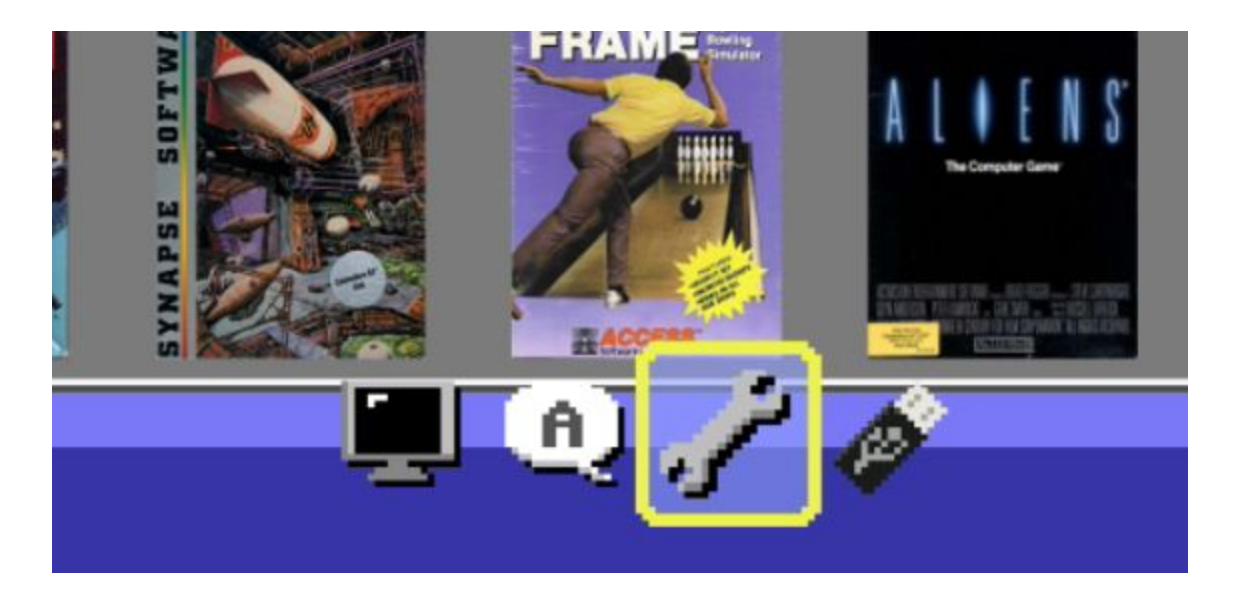

Choose **System Information** from the options.

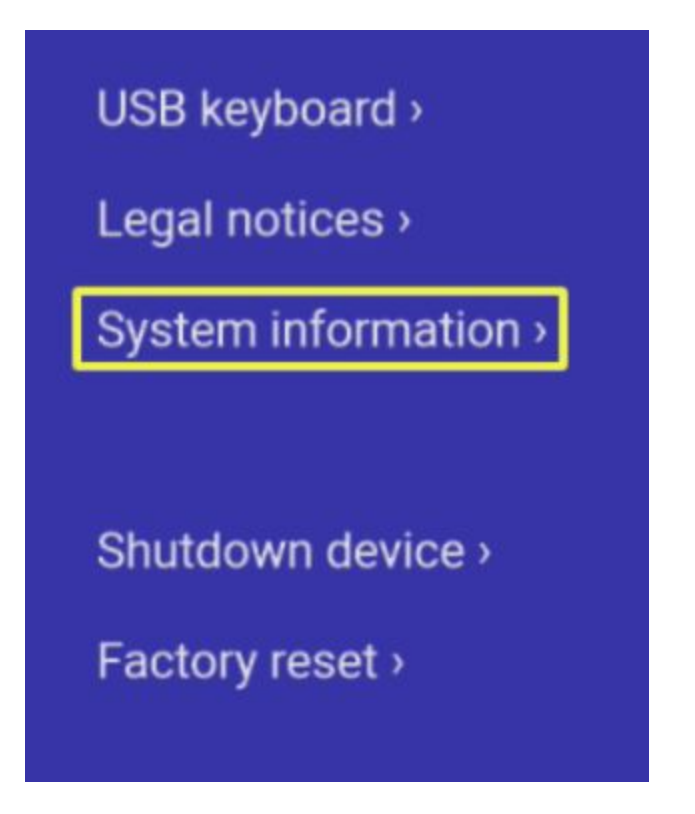

If you've done everything right, you will see a prompt to install the custom firmware file.

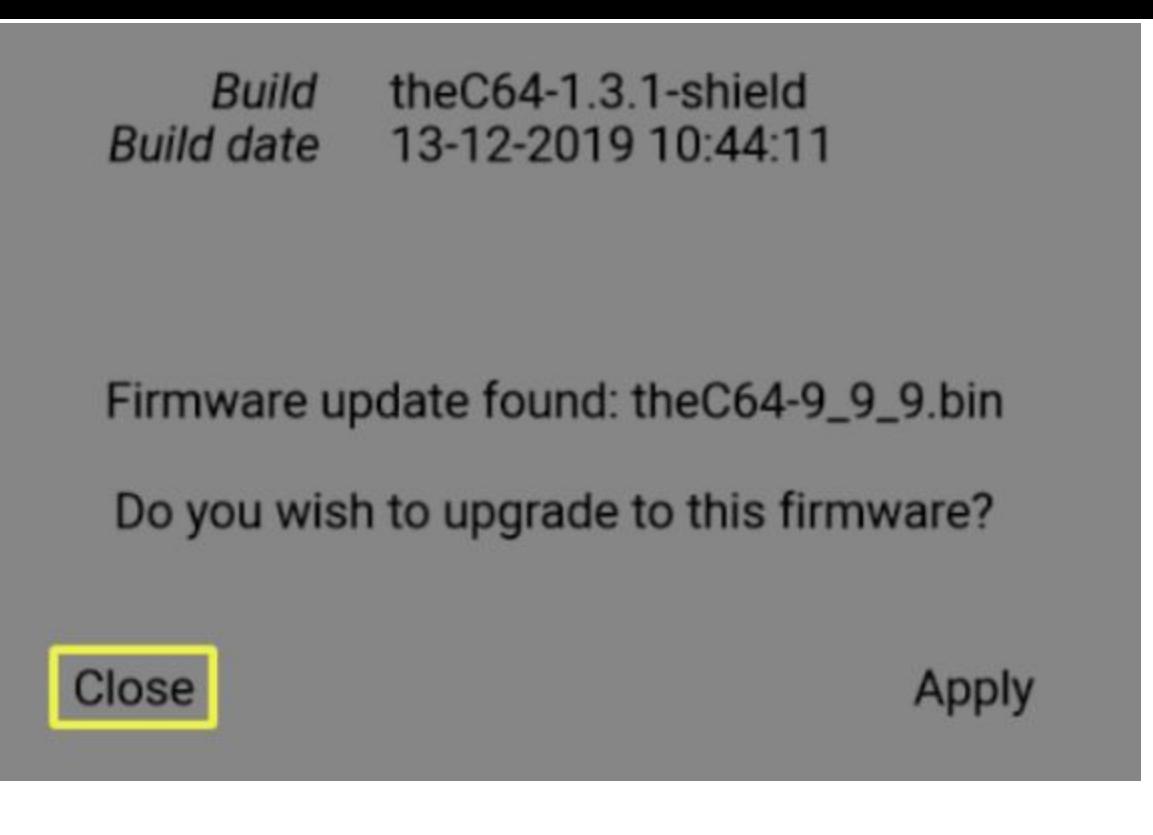

#### Select **Apply**.

An on-screen indicator will show progress; don't worry - there will be multiple indicators.

Upon success, it will reboot your TheC64 system automatically.

Congratulations! You've flashed your custom firmware.

Note: At this point, it is highly recommended that you retrieve the backups made during the firmware flashing process - they are stored at the root of your USB flash drive. Copy these files off to a secure, safe location *even multiple locations such as cloud storage.*

#### Test Your Games

You're probably very excited to play your games!

As you try each one, you'll probably run into a few issues. Some common things you'll find are:

- You can't get past some intro, crack or boot screen
- The game won't load to completion (or at all)
- You can't start the game from its title screen
- The controller doesn't seem to work at all
- Games require special keys to play like Space Bar, letters, SHIFT or Commodore key and while you can use the virtual keyboard it makes playing the game rather miserable

Some issues can be solved by changing which joystick is default (most games run on Port 2, but a surprising number require the controller to be mapped to Port 1) or by turning on True Drive Emulation (aka Accurate Disk option). Others can be solved by remapping special keys needed by the game to the various buttons on the controller using the Input configuration within the EDIT GAME window.

#### Return to the tool

To make changes, open TheC64 Maxi Game Tool, select the game and click EDIT. *Archon*, for example, must use Joystick Port 1. While we're in there, the game needs Function Keys to work - so we'll map those to A, B and C button.

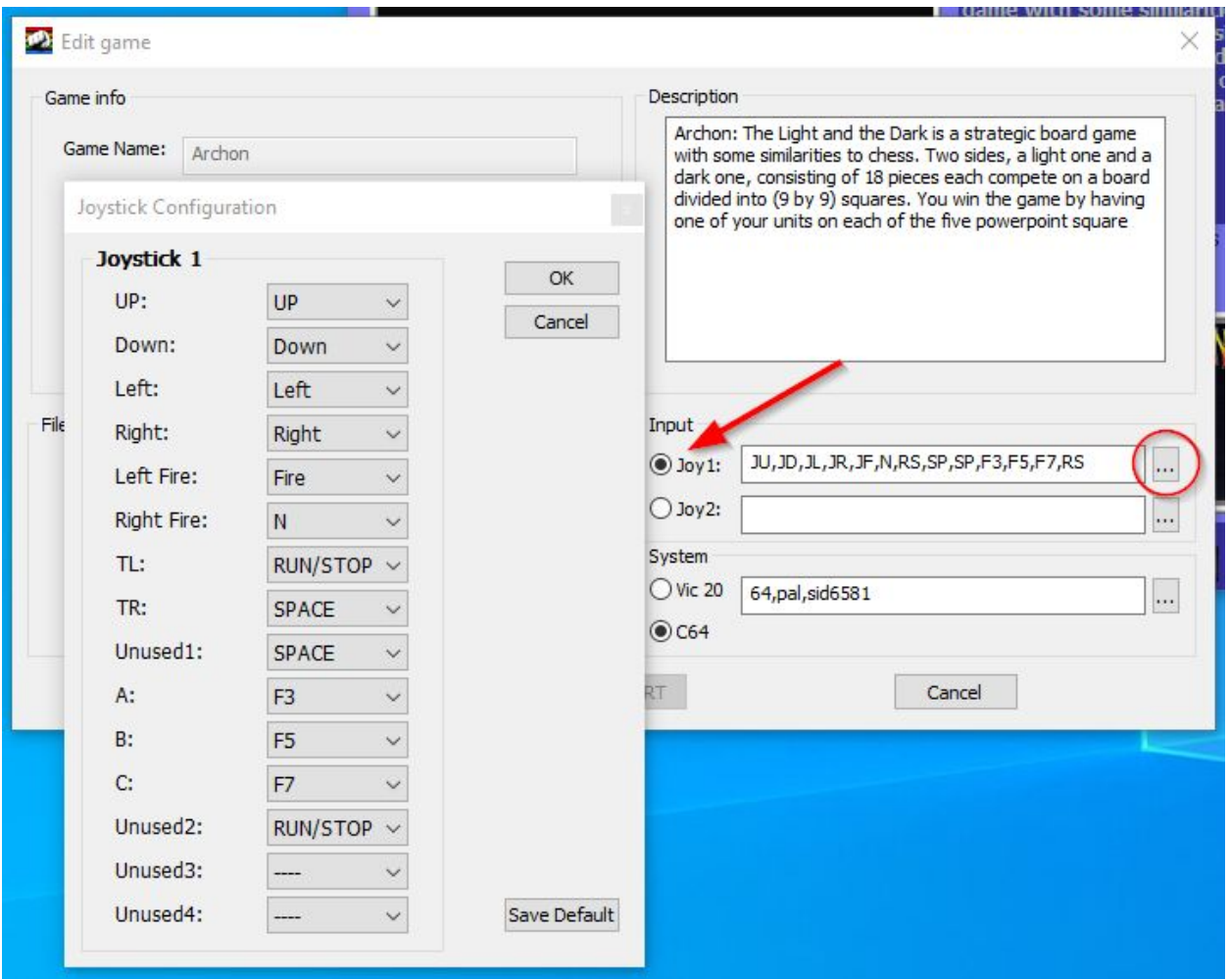

Make changes to all your games that require them, then follow the Make FW process again and reflash.

If you decide you no longer wish to keep a game, you can select the game and hit DELETE. A warning will be given before the game is removed.

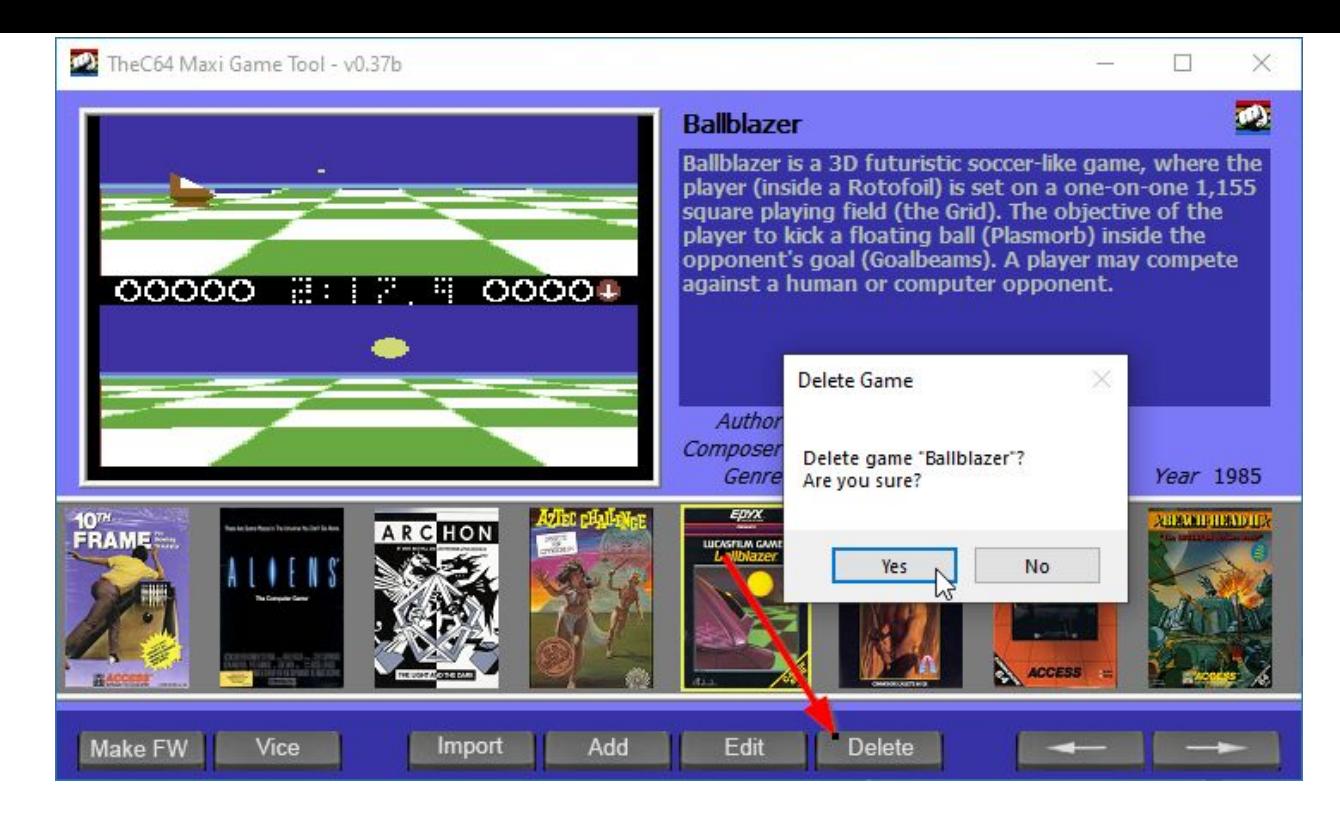

That does it for the basics, keep reading for some more advanced techniques and processes.

## Advanced Techniques

Now that we've covered the basics, let's look at some more advanced things you can do with this tool.

#### Testing Before Flashing Using VICE

Once you've added a game and it appears on the carousel, you can double click the game cover and it will launch the game in the included special version of the VICE emulator (don't use a newer or different version or you may get unexpected results).

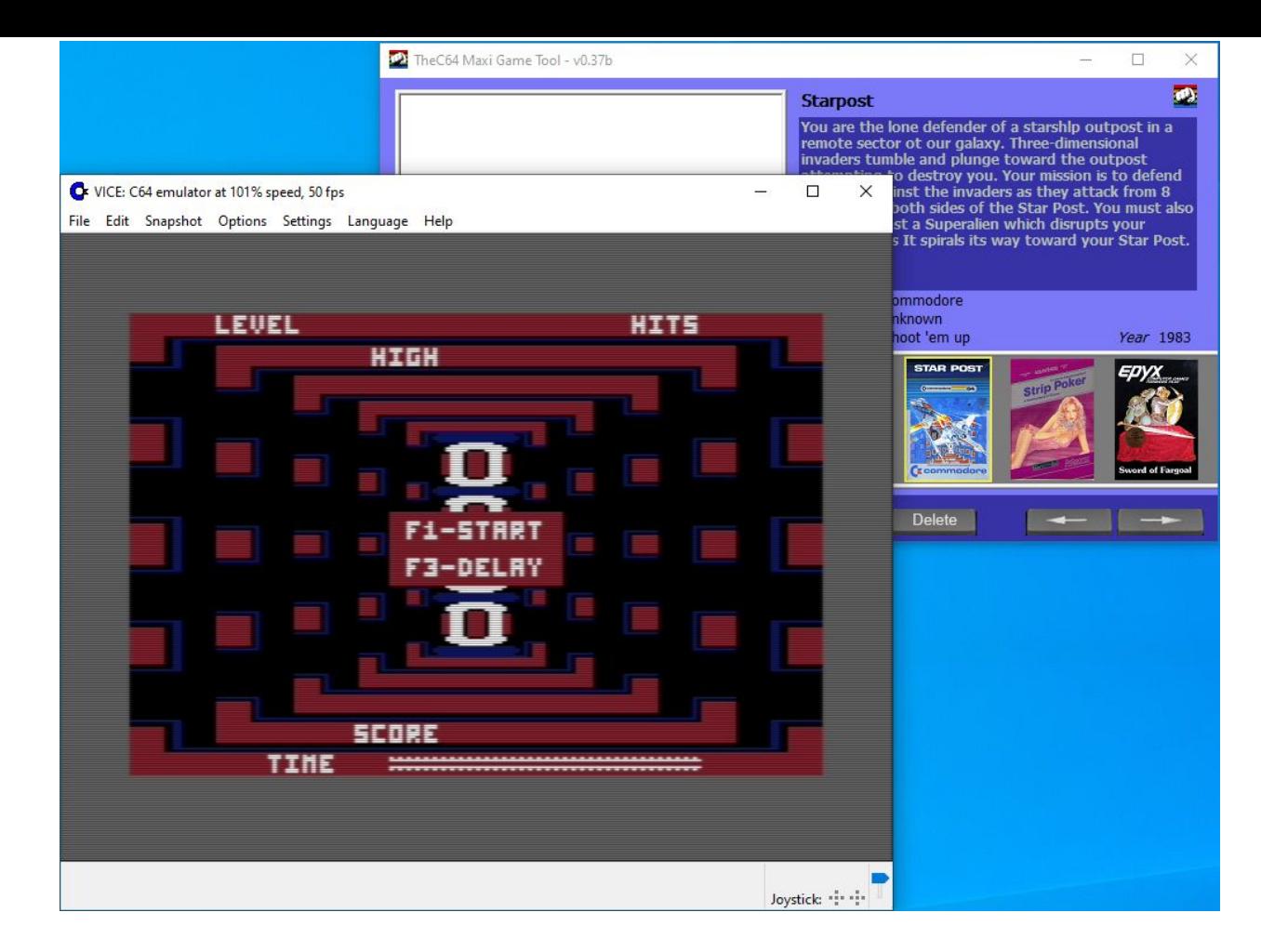

This is exactly how the game will run when selected on TheC64.

During the booting of the game, make notes of the keystrokes (Space, Run/Stop, Y, N, D, H or other special keys you might need to get through intro and trainer.

Determine what keys are needed to actually START the game (F1, F3, F7 etc.) and any special keys you might need during play such as RETURN or SHIFTLOCK. You can reassign the keys to a button when configuration the inputs in the tool.

If the game doesn't boot, you can try changing to True Drive Emulation (also known as Accurate Disk in TheC64).

VICE: C64 emulator at 101% speed, 51 fps

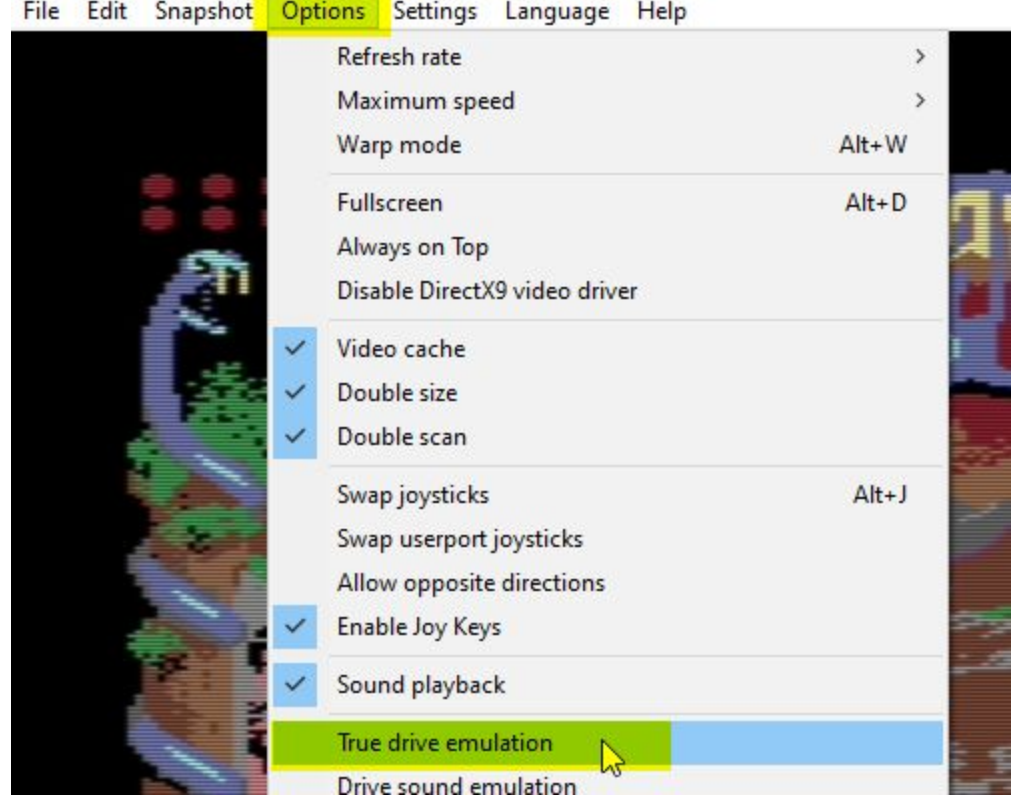

After selecting, reload the game image file via **File-> Autostart disk/tape image** and try again.

To test the game's control port, try using arrow keys and Left CTRL to fire. If your player doesn't control properly, change to Port 1. Open **Settings->Joystick settings**.

or at 100% speed, 50 fps

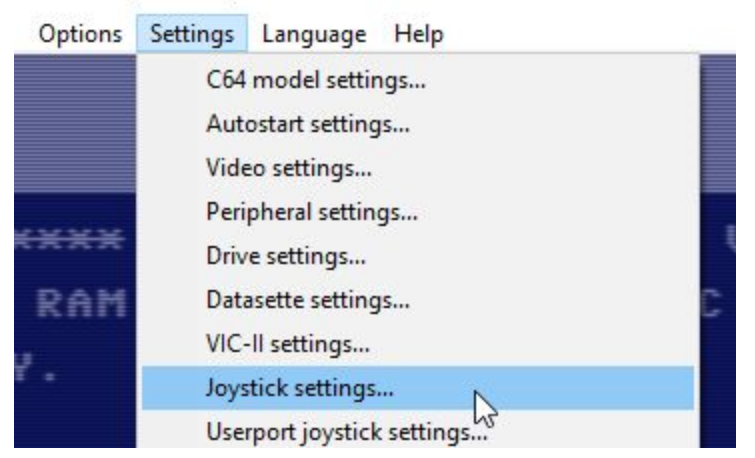

Change Port 1 to Keyset A and Port 2 to None.

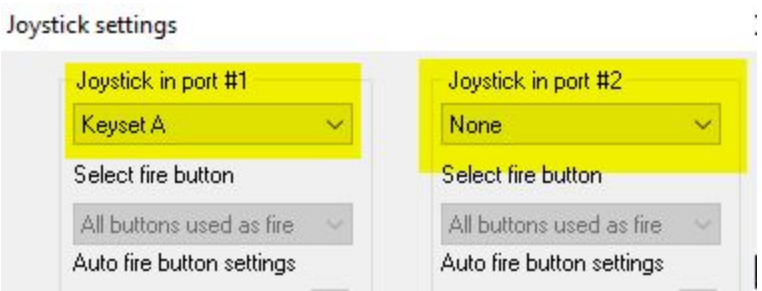

Hit OK and try to move the character around now. Make a note that you need to update the input configuration for the game.

Close the VICE window when you're done and update your game settings based on the new information you've discovered.

#### Using a VICE Snapshot As Game Image

Instead of booting a game from scratch and going through intros, trainers, crack screens and more - you can try to create a "snapshot" of the game once it has loaded past all those things.

Look at this example comparing a long standard load versus using a snapshot for the game *Archon*.

<https://www.youtube.com/watch?v=ZnOmqzuVhjc>

Pretty impressive, right? Not every game works using this technique, but probably 95%+ will.

In the TheC64 Maxi Game Tool, find a game you have already added that has a long loader or lots of crack screens and trainers. Double click the cover to launch the game in the VICE emulator.

Get to the point where you want to snapshot the game (such as the main title screen - after the loading is done) and select **Snapshot->Save Snapshot image**.

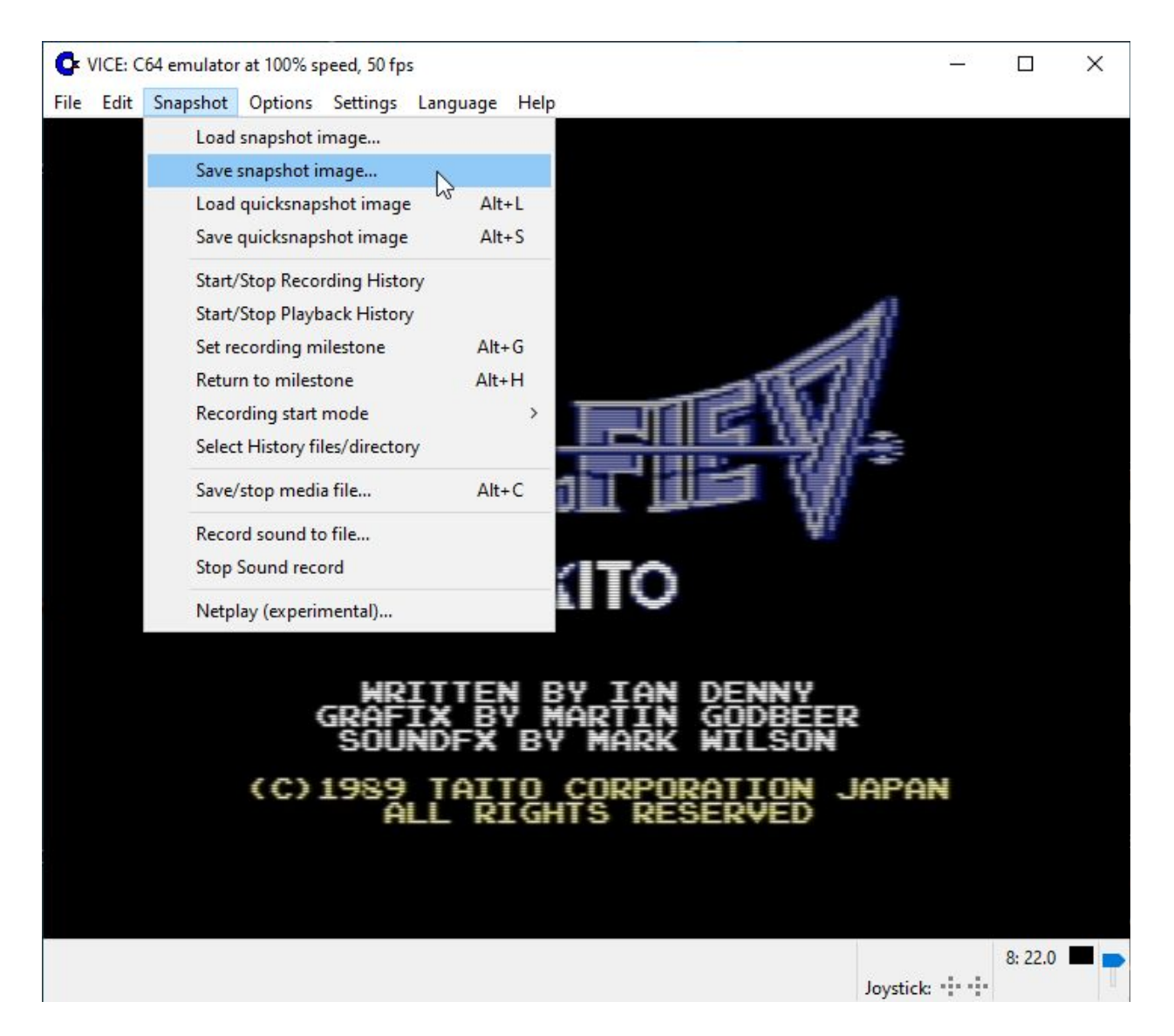

If you believe the game will return to the disk for loading levels or otherwise accessing the disk, then check the box **Save currently attached disk images** before saving the .VSF file.

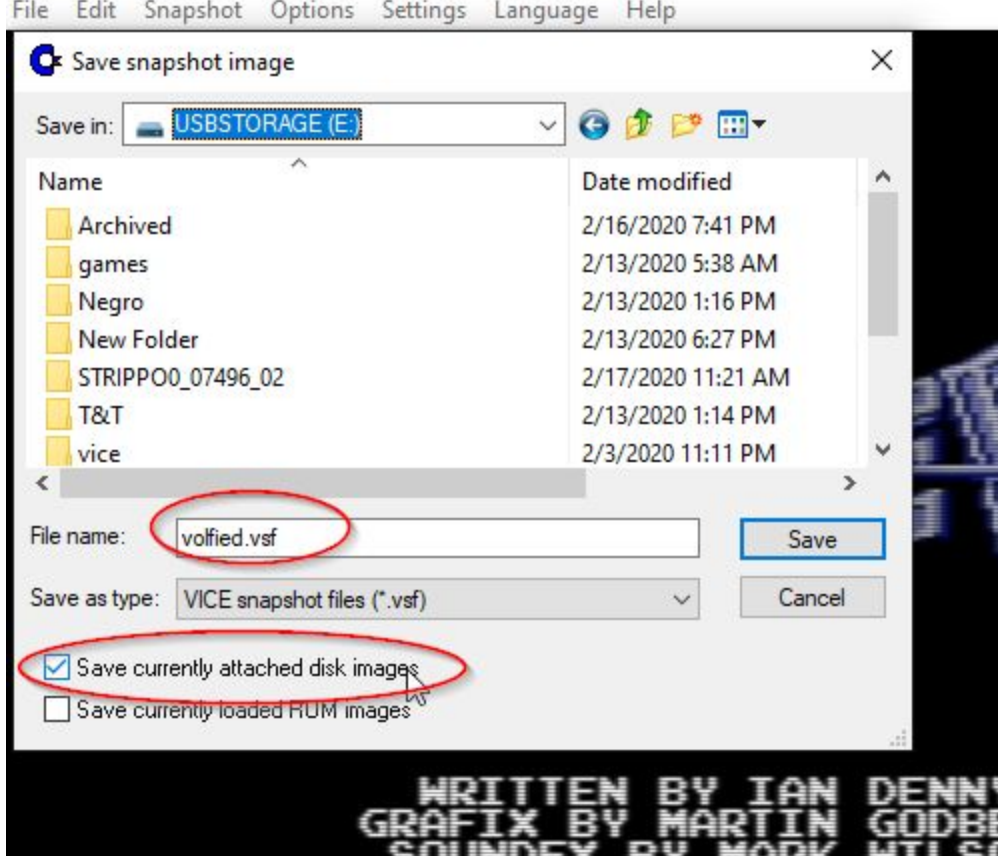

Go back and edit your game, substituting the VSF for the game image.

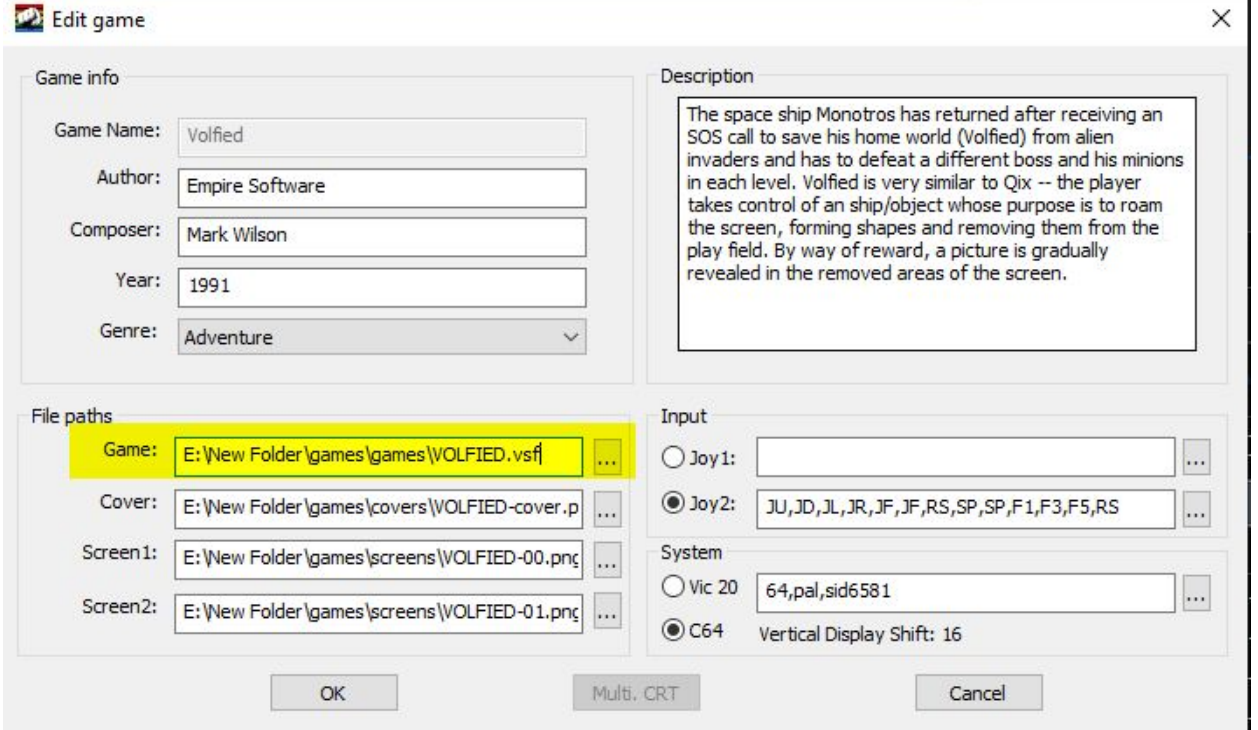

Hit OK and rebuild your firmware file. Flash the new firmware to your TheC64 system. Test your game.

Multi-Game Easy Cart (.CRT) Images

TBA

Restoring Games Backups

TBA